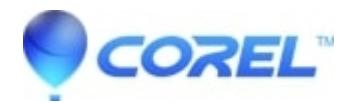

# **[How to Uninstall CorelDRAW Technical Suite 2022 \(64-Bit\) -](http://kb.parallels.com/en/128899) [Automatic and \(Manual, Advanced Process\)](http://kb.parallels.com/en/128899)**

• CorelDRAW Technical Suite

Before uninstalling the product, we strongly recommend that you restart your computer to ensure that no Corel applications are running in Windows Task Manager processes.

Not doing so may not correctly and completely remove CDTS.

# **To uninstall CorelDRAW Technical Suite (Basic Process, using Windows Add Remove Program)**

- 1. Restart your operating system to ensure everything is properly closed and complete any pending Windows updates successfully.
- 2. In Windows Control Panel, click Uninstall a program.
- 3. Remove these programs in this particular order, if installed.
	- Corel Graphics Windows Shell Extension (Note: removing this will affect previous version(s) ♦ installed)
	- ♦ Ghostscript GPL 8.64 (Msi Setup) (Note: Remove this will affect previous version(s) installed)
	- CorelDRAW Technical Suite ensuring that Remove User Files is checked. ♦
		- ◊ If the option for 'Remove User Files' is checked, application user files such as workspaces, application settings and preferences will be removed.
	- ♦ XVL Player / XVL Player Pro 64-bit Edition
	- XVL Studio 3DCAD Corel Edition x64 (may already be removed when successfully uninstalling ♦ the Suite, but may take a moment to complete and disappear from the list)
- 4. It is also recommended that you visually inspect the installation and user folders, as well as the user location in the registry (if possible) for files and entries that may have been left behind. If they have not been removed during the uninstall process, they may need to be manually deleted.

#### **To uninstall CorelDRAW Technical Suite (Manual, Advanced Process)**

If necessary, you can manually uninstall CDTS. We recommend manual uninstallation **only if an uninstallation was incomplete**, or if you do not have access to CorelDRAW Technical Suite from the "Add or Remove programs" feature.

#### Steps:

- 1. Open Windows Explorer.
- 2. Browse to C:\Windows\Installer. (If you do not see the folder, type it in the Windows Explorer path field)
- 3. Click the View menu, and choose Details
- 4. In the right pane, right-click the column title Name, and choose "Title".
- 5. Click the Title column so it is sorted alphabetically
- 6. Right-click an \*.msi file that contains CorelDRAW Technical Suite 2022 in the title column and choose Uninstall.
- 7. Repeat previous step until all "\*.msi" files for CorelDRAW Technical Suite 2022 are removed.
	- **Note:** You may find one for Equation Editor as "CorelDRAW Technical Suite 2020 Equation ♦
	- Editor". You can also uninstall it, if you do not have CDTS 2020 or CDGS 2020 also installed.
- 8. After the above steps, reboot the system.

The following is a list of the directories, files, and registry entries that may be left behind after the recommended uninstallation method is completed.

**Important note:** Deleting these files and registry entries may affect other Corel products, so you remove them at your own risk. Some folders may be hidden by default; please see the Microsoft help for details on displaying hidden folders.

Below are the locations which you should look after uninstalling CorelDRAW Technical Suite. **Important note:** Look specifically for entries related to 2022? if you have earlier versions, other entries will exist.

The default installation directory is located at:

C:\Program Files\Corel

Log files are created in the user %temp% folder (C:\Users\<username>\AppData\Local\Temp\...)

The files begin with ICA\*.log and ICA\*.log.xml

#### **User File location:**

C:\Users\<accountname>\AppData\Roaming\Corel\CorelDRAW Technical Suite 2022 C:\Users\<accountname>\AppData\Roaming\Corel\Databases\Assets V1.0 C:\Users\<accountname>\AppData\Roaming\Corel\Databases\V6.9 C:\Users\<accountname>\AppData\Roaming\Corel\Messages\540111164\_\*\*\*\*\*\* C:\Users\<accountname>\AppData\Roaming\Corel\Messages\540227267 \*\*\*\*\*\* C:\Users\<accountname>\AppData\Roaming\Corel\Messages\540242483\_\*\*\*\*\*\* C:\Users\<accountname>\Documents\Corel C:\Users\<accountname>\Documents\Corel Cloud

### **All Users File location: (C:\ProgramData or C:\Users\All Users)**

C:\Users\All Users\Corel\bin\540227267 C:\Users\All Users\Corel\CorelDRAW Technical Suite 2022 C:\Users\All Users\Corel\Downloads C:\Users\All Users\Corel\Messages\540111164\_\*\*\*\*\*\* C:\Users\All Users\Corel\Messages\540227267\_\*\*\*\*\*\* C:\Users\All Users\Corel\Messages\540242483\_\*\*\*\*\*\*

#### **Registry locations: You may want to back up the registry before using regedit.**

 The following registry keys below may or may not exist depending on the type of installation that you performed or the use of the Suite. To completely remove these registry keys from your computer, you must remove the registry keys for each of the users on that system. Do not attempt to remove any other registry entries from the following locations if they are not specified; otherwise, you may impact other Corel products installed on your system. Again, if you do not have any other Corel products installed you can simply delete the ...\Corel folder. If you do have other Corel products installed and want to keep some personal customization, it's recommended that you delete the specified folders only.

HKEY\_CURRENT\_USER\SOFTWARE\Corel\Corel DESIGNER\24.0 [HKEY\_CURRENT\_USER\Software\Corel\CUH\ [HKEY\_CURRENT\_USER\Software\Corel\DIM\2.0] [HKEY\_CURRENT\_USER\Software\Corel\OmniTracking] [HKEY\_CURRENT\_USER\Software\Corel\PCU] [HKEY\_CURRENT\_USER\Software\Corel\stubframework\] HKEY\_CURRENT\_USER\SOFTWARE\Corel\XVLStudio\24.0

# HKEY\_LOCAL\_MACHINE\SOFTWARE\Corel

**Note:** After removing CDTS on a computer that has an older version installed, you may encounter problems launching the older version. Performing a repair on the older version should fix any issues.